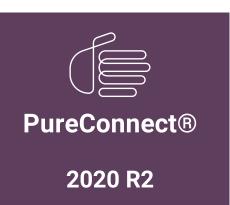

Generated:

16-June-2020

Content last updated:

11-June-2020

See Change Log for summary of changes.

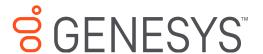

# **CX Insights**

# **Installation and Configuration Guide**

### **Abstract**

This document contains installation and configuration information for Pureconnect CX Insights, which provides real-time analytics dashboards.

For the latest version of this document, see the PureConnect Documentation Library at: http://help.genesys.com/cic.

For copyright and trademark information, see https://help.genesys.com/cic/desktop/copyright\_and\_trademark\_information.htm.

# **Table of Contents**

| Table of Contents                                                     | 2  |
|-----------------------------------------------------------------------|----|
| CX Insights overview                                                  | 3  |
| CX Insights architecture                                              | 4  |
| CX Insights deployment model                                          | 4  |
| CX Insights server                                                    | 4  |
| CX Insights web application                                           | 4  |
| CX Insights prerequisites                                             | 5  |
| CX Insights requirements                                              | 5  |
| CX Insights server requirements                                       | 5  |
| CX Insights licensing                                                 | 6  |
| Analytics access licenses                                             | 6  |
| Analytics feature license                                             | 6  |
| CX Insights server installation                                       | 7  |
| CX Insights server installation                                       | 7  |
| Prerequisite                                                          | 7  |
| Install CX Insights server                                            | 7  |
| Settings for CIC 2020R1 version                                       | 9  |
| Upgrade containers                                                    | 10 |
| Rollback containers                                                   | 10 |
| Deleting setup                                                        | 10 |
| CX Insights monitoring and alerting                                   | 10 |
| Install Prometheus                                                    | 11 |
| CX Insights server configuration                                      | 13 |
| CX Insights server configuration                                      | 13 |
| Allocate Access licenses                                              | 13 |
| Configure CX Insights server in Interaction Administrator             | 13 |
| Configure Administrator Access for CX Insights                        | 15 |
| Configure Access Control for CX Insights dashboards                   | 17 |
| Install and configure CX Insights web application                     | 19 |
| Install CX Insights web application                                   | 19 |
| Public domain purpose                                                 | 19 |
| Microsoft Internet Information Server                                 | 19 |
| Install CX Insights web application for Microsoft IIS                 | 19 |
| Configure HTTPS for Microsoft IIS                                     | 27 |
| Apache HTTP server                                                    | 30 |
| Install CX Insights web application for Apache (Only for Analytics)   | 31 |
| Configure HTTP for Apache                                             | 31 |
| Configure HTTPS for Apache                                            | 32 |
| Nginx Server                                                          | 32 |
| Install CX Insights web application for Nginx                         | 32 |
| Configure HTTP for Nginx                                              | 32 |
| Configure HTTPS for Nginx                                             | 34 |
| View CX Insights dashboards                                           | 37 |
| Troubleshooting CX Insights for Installation and Configuration Issues | 39 |
| Change Log                                                            | 40 |

# **CX Insights overview**

CX Insights is a web-based application that allows you to display interactive dashboards to view and analyze real-time agent status and workgroup activity. Agent dashboard visualizations help you monitor agent status and agent interaction details in real time. Workgroup dashboard visualizations give supervisors a quick look at available agents and their current states. Each agent or supervisor requires an assigned Analytics Core User license in order to log in, and access permission to use the dashboards. CX Insights is built on the MicroStrategy Business Intelligence (BI) platform that runs best in a Linux environment. It is deployed as kubernetes through an Ansible playbook. CX Insights can be accessed on Google Chrome, Mozilla Firefox, Internet Explorer, and Safari.

# **CX Insights architecture**

# **CX Insights deployment model**

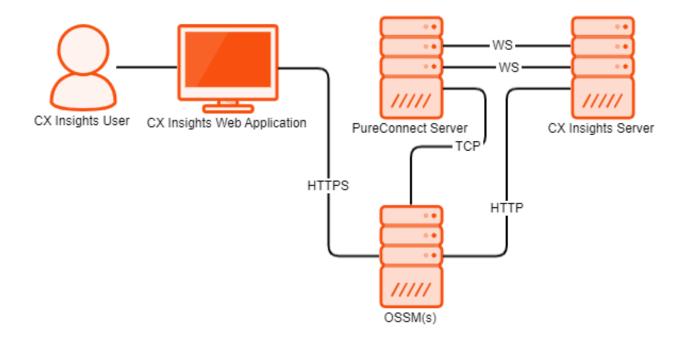

# **CX Insights server**

The CX Insights server is a Linux server that uses Kubernetes to run the containerized version of the MicroStrategy BI platform, as well as integration containers used for interfacing with PureConnect. The primary driver of the following resource requirements is the MicroStrategy BI platform. It uses in-memory cubes to model incoming real-time statistics for use by visualizations in dashboards.

# **CX Insights web application**

The CX Insights web application is built on the same framework as Interaction Connect and shares the same server requirements.

# **CX Insights prerequisites**

# **CX Insights requirements**

### **CX Insights server requirements**

#### Hardware

Genesys has tested the following machine specifications to verify a deployment consisting of 1000 PureConnect users taking interactions across an average of 10 workgroups each. Significantly larger deployments may require additional CPU and RAM to retain performance for the increased incoming traffic from the PureConnect Server.

| Component      | Requirement                             |
|----------------|-----------------------------------------|
| Platform       | Virtual machine or physical server      |
| CPU            | 8 cores     AMD-V or VT-X VM-extensions |
| RAM            | 32 GB                                   |
| Storage space  | 512 GB                                  |
| Swap partition | 32 GB                                   |

#### **Software**

#### Important!

During installation of Centos, you must include Virtualization Host to minimize the amount of additional configuration required to get Kubernetes running.

| Component           | Requirement                                 |
|---------------------|---------------------------------------------|
| Operating system    | Centos 7                                    |
| Software components | Virtualization Host:  KVM QEMU QEMU Libvirt |

## **CX Insights licensing**

CX Insights requires an Analytics access license for users and an Analytics feature license.

### **Analytics access licenses**

To confirm that you have the access licenses, go to the **License Management** form in Interaction Administrator and verify the following licenses on the **Licenses** tab.

| License                  | Description                                                                                     |
|--------------------------|-------------------------------------------------------------------------------------------------|
| I3_ACCESS_ANALYTICS_CORE | Basic dashboard license to view dashboards.                                                     |
|                          | Allows users to create and modify dashboards. Allows external data sources to build dashboards. |

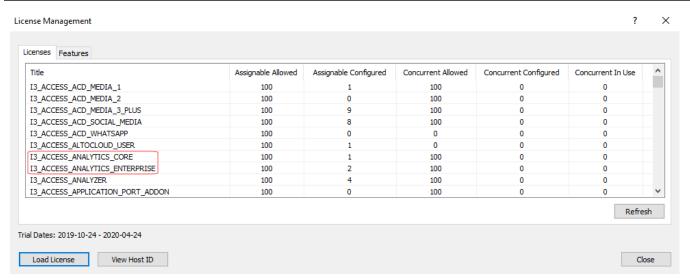

The License Management dialog displays the number of available licenses.

### **Analytics feature license**

To confirm that you have the Analytics feature license, go to the **License Management** form in Interaction Administrator and on the **Features** tab, verify the **I3\_FEATURE\_ANALYTICS** license.

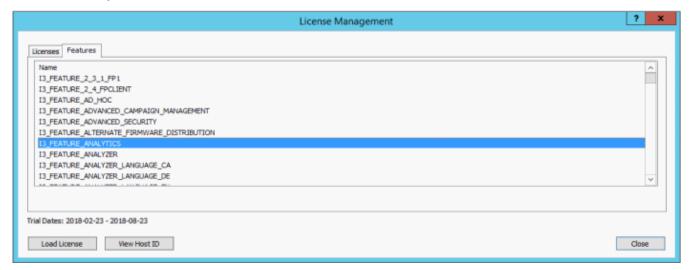

If a license is not present or you do not have enough licenses, contact your sales representative.

# **CX Insights server installation**

## **CX Insights server installation**

The CX Insights server hosts the MicroStrategy BI platform, which is the backend for providing real-time analytics and dashboards in the CX Insights web application.

Note: To set up a server and configure the following instructions a knowledgeable Linux administrator with Centos familiarity is required.

### **Prerequisite**

CIC version must be 2020R2 release.

#### Important:

- For versions older to 2020R2, CX Insights App does not work and also will not support kubernetes installation with caveat.
- For version CIC 2020R1, require few settings after kubernetes installations.

### **Install CX Insights server**

- 1. Install Centos7 on either a physical or virtual server that meets the minimum requirements for the production environment
  - 8+ vcpu
  - 32 GB RAM
  - 512 GB total storage space
  - 100+ GB root directory storage

Note: Make sure that the swap partition is at least 32 GB when installing Centos.

2. Download the CX Insights deployment containers from the following website:

#### https://help.genesys.com/utilities-and-downloads.html

- 3. Extract the CX Insights artifacts archive that contains ansible\_install, cxinsights-playbook-k3s.tgz, pcon-mstr.zip, and cxinsights.tgz.
- 4. Run the shell script ansible\_install.sh to install the dependencies like the python and ansible packages using the root user account. The script also creates a CX Insights user account to perform all the ansible roles and tasks.

#### Notes:

- If the Centos already installed pip, then ensure that pip is version 8.1.2, which is compatible with python 2.7.5 version. Using a different version may cause the installation to fail.
- Verify whether ansible is installed by using the command which ansible. If ansible is installed, then the ansible version appears. If it is not installed, then re-run the ansible\_install shell script.
- Verify whether the CX Insights account was created by using the command cut -d: -f1 /etc/paswd. Once created, log in to the CX Insights account.
  - o su cxinsights

5. Complete the prerequisites for running ansible-playbook:

- Extract the cxinsights-playbook-k3s.zipfile to the CX Insights user home directory.
- Generate ansible vault for CX Insights user password, as it is required by ansible modules to install k3s, helm and tiller.
  - Ansible-vault encrypt\_string 'passwd' --name 'helm\_linux\_host\_passwd' --vault-id cxinsights@prompt, replace passwd with CX Insights user account password. For vault usage, enter the password and make a note of it, so that you can enter the same password while running anisble-playbook command
  - o Ansible-vault encrypt\_string 'passwd' --name 'tiller\_linux\_host\_passwd' --vault-id cxinsights@prompt, generate the password again only if you are planning to keep controller and CX Insights server separately. Else, add the above generate vault value in both helm\_linux\_host\_passwd and till\_linux\_host\_passwd in the group\_vars/all.yml file as shown below

```
cxinsights@qf-cx-docker:~/pcc-cxinsights-playbook
rel_name: pcc-helmcharts
upstream_chart: /home/cxinsights/pcc-cxinsights-playbook/pcon-mstr
values_file: /home/cxinsights/pcc-cxinsights-playbook/values.yml
c3s_config_dir: ~/.kube
temp_loc: /tmp
c3s_file: k3s.yaml
              ami
: "/etc/rancher/k3s/{{ k3s_file }}"
k3s_config_dir }}/config"
nelm_linux_host_user:
nelm_linux_host_passwd: !vault
         $ANSIBLE VAULT;1.2;AES256;cxinsights
         3461306464616666300a39636636634346436366337373364343263306664393632353536396630
iller_linux_host_passwd: !vault |
        $ANSIBLE_VAULT;1.2;AES256;cxinsights
         6132633435323835333834373432646634323063313931370a336466373030326466653262383330
         3439623936313961660a613263363837303261363838313331323236306139313035346164646532
```

• Ensure host has proper hostname(FDQN), change the host details in *values.yml* file to the Linux host for the CX Insights install, and then ensure that the time zone details are mapped with the region where gcxi server is to be installed.

```
gcxi:
    gcxiproperties:
    proxyRewriteUrl: /analytics
    pconLocale: en_us
secret: analytics
global:
    tz: America/Indiana/Indianapolis
hosts:
    - <host QDN>
```

• Substitute the appropriate values in the *inventory.yml* file in the cxinsights-playbook-k3s directory. For example, assume ansible and K3S are running on the same machine. If the controller is different from the target machine, then helm\_linux\_host should be the controller host FQDN and tiller-linux-host should the FQDN of the CXInsights server host.

```
helm_linux_host:
hosts:
xxx-xxxxx-xxxxxx.xxxxxxx.com
vars:
ansible_user: '{{ user }}'
ansible_ssh_pass: '{{ passwd }}'
tiller_linux_host:
hosts:
xxx-xxxxx-xxxxxxxxxx.com
vars:
ansible_user: '{{ user }}'
ansible_ssh_pass: '{{ passwd }}'
```

• After substituting the appropriate values, the local images can be loaded into the K3S registry if there is no access to the

root artifactory from which the images need to be pulled. Complete the following configuration steps in an ansible role:

- Navigate to the ../cxinsights-playbook-k3s/roles/load-images/vars path. Right-click and open main.yml in edit mode.
- Change load\_image False to load\_image: True.
- Change tar\_file: 'cxinsights.tgz'to tar\_file: <Name of the docker images .tgz file ( a big zip file, sizing around 12+ GB)>

Note: Make sure the large .zip file is placed under the ../cxinsights-playbook-k3s directory only.

- 6. Run the ansible playbook to start the services on the CX Insights server. The first time may take longer as dependencies are installed.
- sudo ansible-playbook --vault-id cxinsights@prompt -i inventory.yml site.yml -K

Note: Make sure you enter the CX Insights password when the BECOME password is requested.

- Run the below mentioned commands to ensure that everything is up and running:
  - To verify that all the containers are up and running in all namespaces, use the command kubect1 get pods -A
  - To verify that all the containers are up and running only in pcn-cxinsights-system namespace, use the command kubectl get pods --namespace=pcn-cxinsights-system

```
cxinsights@qf-cx-docker cxinsights-playbook-k3s [cxinsights-playbook-k3s]$ kubectl get pods --namespace=pcn-cxinsights-system NAME READY STATUS RESTARTS AGE pcn-cxinsights-helmcharts-gcxi-64dc7d94cf-149gc 0/1 Pending 0 22h pcn-cxinsights-helmcharts-gcxi-postgres-d6676fbc6-wqd86 1/1 Running 0 22h pcn-cxinsights-helmcharts-mstrconnector-5b64f74bff-xtlpc 0/1 Running 0 22h pcn-cxinsights-helmcharts-mstrdataadapterserver-5dc956d459dbzvp 0/1 Running 0 22h pcn-cxinsights-helmcharts-mstrdataadapteragent-6d99cd4df4-lxxh5 1/1 Running 0 22h [cxinsights-helmcharts-mstrdataadapteragent-6d99cd4df4-lxxh5 1/1 Running 0 22h [cxinsights@qf-cx-docker cxinsights-playbook-k3s]$
```

- To verify that all the services are running in all namespaces, use the command kubectl get services -A
- To verify that all the services are running only in the pcn-cxinsights-system namespace, use the command kubectl get services --namespace=pcn-cxinsights-system

- To verify all ofl the persistent volumes in all namespaces, use the command kubectl get pvc -A
- To verify the persistent volumes only in pcn-cxinsights-system namespace, use the command kubectl get pvc --namespace=pcn-cxinsights-system

Note: If any of the above-mentioned commands fail to show the list, then run helm delete --purge pcn-cxinsights-helmcharts --tiller-namespace pcn-tiller-system command to delete the deployment and then run the ansible-playbook again.

### Settings for CIC 2020R1 version

For CIC 2020R1 version, copy the below mentioned content in *traefik\_custom.yaml* fileand then run thekubectl apply -f traefik custom.yaml command.

```
apiVersion: helm.cattle.io/v1
kind: HelmChart
metadata:
name: traefik
namespace: kube-system
spec:
chart: https://%{KUBERNETES_API}%/static/charts/traefik-1.77.1.tgz
set:
rbac.enabled: "true"
ssl.enabled: "true"
metrics.prometheus.enabled: "true"
kubernetes.ingressEndpoint.useDefaultPublishedService: "true"
gzip.enabled: "false"
```

# **Upgrade containers**

To upgrade the containers, use this command sudo ansible-playbook -i inventory.yml site\_upgrade.yml -K. Ensure that proper tag names are updated in values.yml for the containers that need to be upgraded. If there is only one container that must be upgraded, then add a tag for the corresponding container and you can omit the rest of the properties.

```
gcxi:
    image:
        tag: 2.0
        tagcontrol: 2.0
gcxi-postgres:
    image:
        tag: 2.0
mstrconnector:
image
    tag: 2.0
mstrdataadapteragent:
image:
    tag: 2.0
mstrdataadapterserver:
image:
    tag: 2.0
```

#### **Rollback containers**

To get the list of versions installed, use the command helm history pcc-helmcharts --tiller-namespace pcn-tiller-system, sample output as shown.

```
--tiller-namespace pcn-tiller-system
                        pcc-cxinsights-playbook]$ helm history
REVISION
               UPDATED
                                                STATUS
                                                                CHART
                                                                                DESCRIPTION
                Fri Mar
                       6 06:57:32 2020
                                                SUPERSEDED
                                                                pcon-mstr-0.1.0 Install complete
                        6 07:18:08 2020
                                                SUPERSEDED
                                                                pcon-mstr-0.1.0 Upgrade complete
                Fri Mar
                                                                pcon-mstr-0.1.0 Rollback to 1
                Fri Mar
                        6 07:32:30 2020
                                                DEPLOYED
```

Replace the version number that need to be rolled back in roles/helm-chart-rollback/vars/main.yml file and run the sudo ansible-playbook --vault-id cxinsights@prompt -i inventory.yml site rollback.yml -Kcommand.

### **Deleting setup**

Use the sudo ansible-playbook --vault-id cxinsights@prompt -i inventory.yml site\_delete.yml -K command to delete all the pods, services, ingress endpoints, and persistent volumes. This is equivalent to the helm delete command.

# **CX Insights monitoring and alerting**

Prometheus is a third-party tool used to monitor health check of containers. It provides an alerting mechanism for critical scenarios.

#### **Install Prometheus**

- 1. Download Prometheus from <a href="https://prometheus.io/download/">https://prometheus.io/download/</a> and extract the files from the folder.
- 2. Copy alerts.yml to the Prometheus folder and update the promethesus.yml rule\_files property withalerts.yml.
- 3. Update Prometheus.yml with the below mentioned content and replace <SERVER> with Linux host (where all the containers are up and running). A reference to the alerts.yml file in the rules\_files section contains all the alert scenarios. Scrape\_interval is the interval in which data is pulled from all the services and evaluation\_interval applies rules for the data.

```
# my global config
global:
scrape interval: 15s # Set the scrape interval to every 15 seconds. Default is every 1
evaluation interval: 15s # Evaluate rules every 15 seconds. The default is every 1 minute.
# scrape timeout is set to the global default (10s).
# Alertmanager configuration
alerting:
alertmanagers:
- static configs:
- targets:
# - alertmanager:9093
# Load rules once and periodically evaluate them according to the global
'evaluation interval'.
rule files:
- alerts.yml
# - "first rules.yml"
# - "second rules.yml"
# A scrape configuration containing exactly one endpoint to scrape:
# Here it's Prometheus itself.
scrape configs:
# The job name is added as a label `job=<job name>` to any timeseries scraped from this
config.
- job name: 'DataAdapterServer'
metrics path: /DataAdapterServerMetrics
static configs:
- targets: ['<SERVER>']
- job name: 'Connector'
metrics path: /ConnectorMetrics
static configs:
- targets: ['<SERVER>']
- job name: 'Postgress'
metrics path: /PostgresMetrics
static configs:
- targets: ['<SERVER>']
- job name: 'DataAdapterAgent'
metrics path: /DataAdapterAgentMetrics
static configs:
- targets: ['<SERVER>']
- job_name: 'GCXI'
static_configs:
- targets: ['<SERVER>']
relabel configs:
- source labels:
- metrics path
action: replace
target label: metrics path
replacement: /mstr-integrationapi/GcxiMetrics
```

- 4. After running the Prometheus executable file, verify that <a href="http://localhost:9090/rules">http://localhost:9090/rules</a> is accessible and all rules are properly defined. Verify that warning and critical alerts are configured, and warning is of less priority, If there are any critical alerts raised, then file a ticket with proper logs.
- 5. The http://localhost:9090/targets shows the container state.

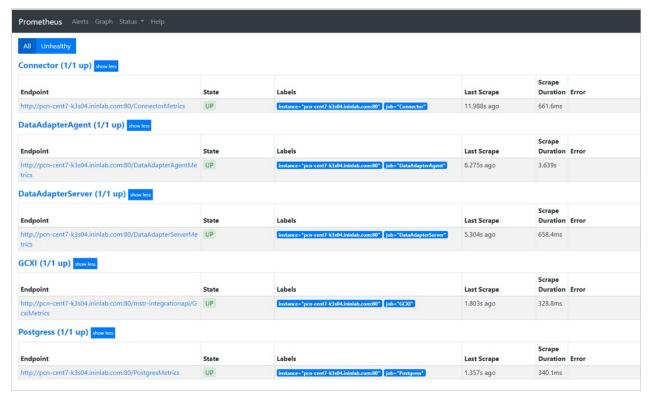

- 6. View alerts information in <a href="http://localhost:9090/alerts">http://localhost:9090/alerts</a>
- 7. To receive e-mail notifications/pagerduty, configure alertmanager. Refer to <a href="https://prometheus.io/docs/alerting/alertmanager/">https://prometheus.io/docs/alerting/alertmanager/</a> to configure alertmanager. For download details, refer to <a href="https://prometheus.io/download/">https://prometheus.io/download/</a>.
- 8. After downloading, configure the prometheus.yml with alert manager in the # Alertmanager configuration.

```
alerting:
alertmanagers:
- static_configs:
- targets:
- alertmanager:9093
```

9. To receive email notifications from alert manager, configure alertmanager.yml as shown below.

```
route:
    group_by: ['alertname']
    group_wait: 30s
    group_interval: 10s
    repeat_interval: 20s
    receiver: 'email-me'
receivers:
    - name: 'email-me'
email_configs:
    - to: xxxxx@gmail.com
    from: xxxxx@gmail.com
    smarthost: smtp.gmail.com:587
    auth_username: "xxxxxx@gmail.com"
    auth password: "xxxxxx"
```

# **CX Insights server configuration**

# **CX Insights server configuration**

To configure the CX Insights server settings in Interaction Administrator, use the following procedure.

#### Allocate Access licenses

Allocate a CX Insights Analytics License for each user in Interaction Administrator on the Licensing tab.

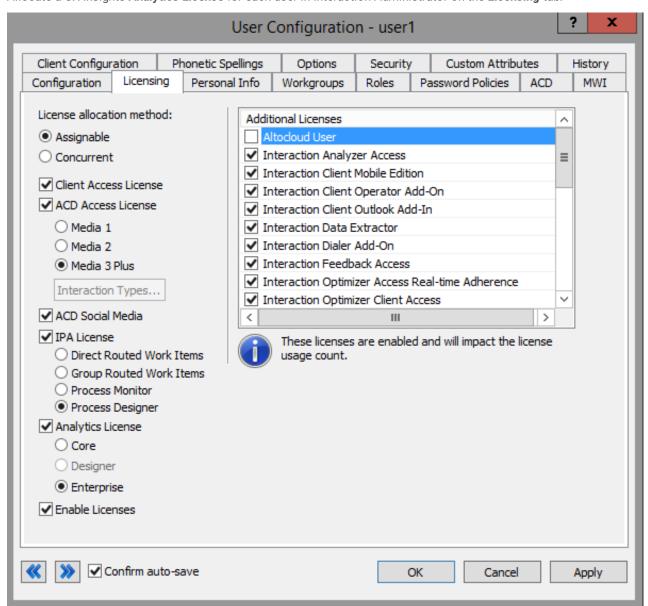

To assign an Analytics license to a user, select the **Analytics License** check box and select one of the following licenses.

| CORE       | Basic dashboard license to view dashboards                                                                              |
|------------|----------------------------------------------------------------------------------------------------|
| ENTERPRISE | This license will allow users to create and modify dashboards and also allows external data sources to build dashboards |

# **Configure CX Insights server in Interaction Administrator**

Once the CX Insights server is up and running, the next step is to configure the PureConnect (CIC) server and connect it to the CX Insights server.

- 1. Apply the I3 FEATURE ANALYTICS license to the PureConnect server.
- 2. Open Interaction Administrator and open the Analytics node under **System Configuration**.

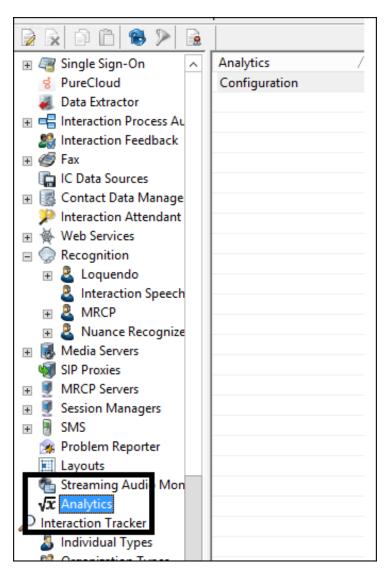

3. In the Analytics workspace, click Configuration. The Analytics Configuration dialog is displayed.

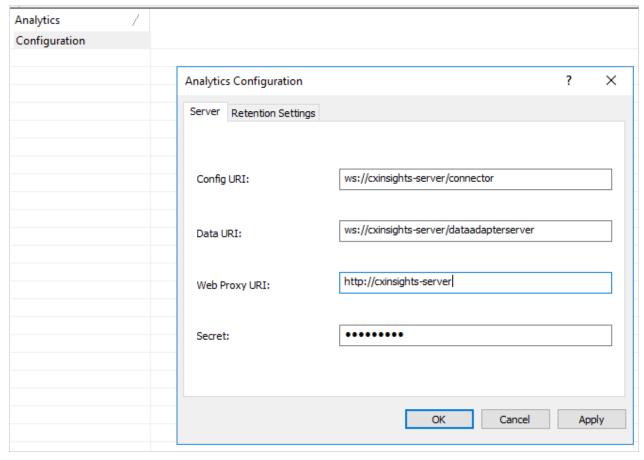

- The Config URI is the websocket address that PureConnect will use to synchronize configuration and security with the CX Insights server. (default port shown)
- The Data URI is the websocket address that PureConnect will stream real-time statistics to the CX Insights server.
- The Web Proxy URI is the target URL used by HttpPluginHost to route web requests.
- The Secret is the websocket\_auth\_secret that was entered into the inventory file when deploying the CX Insights Server.

Once the configuration is complete, the AnalyticsBridge subsystem attempts to make the connections with the configured websocket. If the connection is successful, then the synchronization process begins. If there is a large number of users and workgroups to transfer, then it may take a few minutes to complete the process. Any additional changes to users, roles, workgroups, access controls, or memberships will trigger additional synchronization cycles. Once the servers are synchronized, the AnalyticsBridge subsystem begins streaming real-time statistics over the data websocket. Then, the users should be able to view the real-time dashboards.

# **Configure Administrator Access for CX Insights**

You can restrict which users, workgroups, or roles have access to configure the Analytics feature.

To assign administrator access for Analytics:

- 1. In Interaction Administrator, go to the **User**, **Workgroup**, or **Role** properties dialog box.
- 2. Select the **Security** tab.

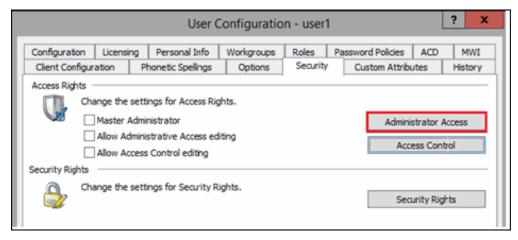

- 3. Click Administrator Access.
- 4. In the Administrator Access dialog, type analytics in the Search field to filter the list.

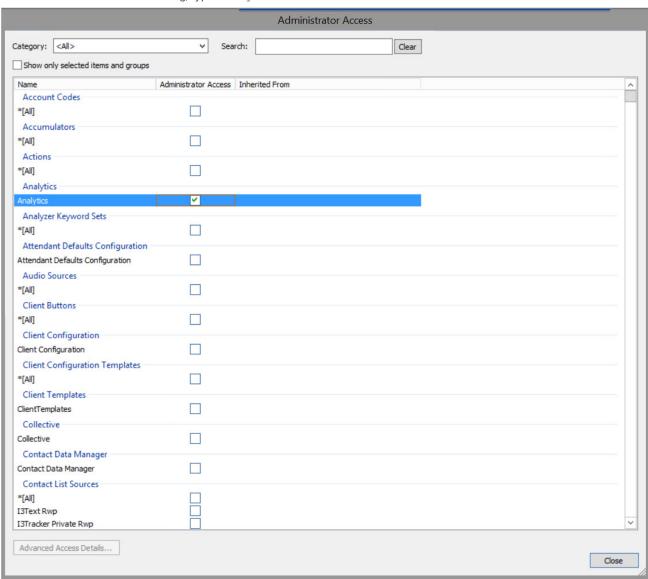

- 5. To give a user, workgroup, or role administrator rights to the Analytics feature, select the **Analytics** check box. You can clear the check box to remove the privilege.
- 6. Click Close.
- 7. To save the settings, click **OK** or **Apply**.

# **Configure Access Control for CX Insights dashboards**

You can restrict which users, workgroups, or roles have access to specific dashboards.

To assign dashboard access:

- 1. In Interaction Administrator, go to the User, Workgroup, or Role properties dialog.
- 2. Select the Security tab.

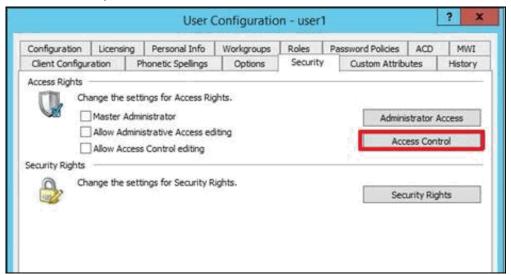

- 3. Click Access Control.
- 4. In the Access Control dialog, type dashboards in the search field to filter the list.

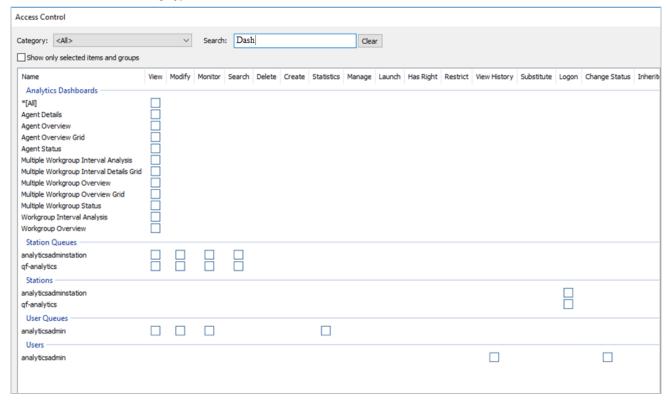

#### Note:

If the IC Server is in sync with the MicroStrategy server, then the check boxes for all the dashboards are displayed.

5. To assign a user, workgroup, or role access to the dashboard, select the dashboard check box, or select **All** to assign access to all dashboards. Clear a check box to remove the privilege.

| 6. | Click Close.                                          |
|----|-------------------------------------------------------|
| 7. | Click <b>OK</b> or <b>Apply</b> to save the settings. |
|    |                                                       |
|    |                                                       |
|    |                                                       |
|    |                                                       |

### Install and configure CX Insights web application

#### Install CX Insights web application

To host CX Insights web application on web servers, follow the instructions defined in CIC Web Applications Installation and Configuration Guide or download the PDF file. CX Insights web application does not need any additional inbound or outbound rules to be applied in case of Internet usage.

#### Public domain purpose

To deploy the CX Insights web application for public domain or on PureConnect Cloud, the following configuration is required

#### WebServer configuration

You can install and configure CX Insights on any of the following web platforms:

- Microsoft Internet Information Server (IIS)
- Apache HTTP Server
- Nginx Server

#### **CIC** server configuration

Apart from this configuration on the web server, you must define one server parameter on the CIC server:

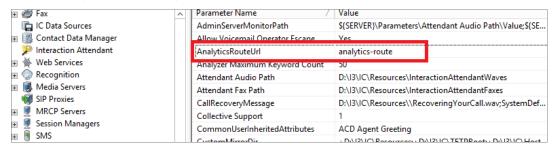

#### **Microsoft Internet Information Server**

#### Install CX Insights web application for Microsoft IIS

For a basic working installation, such as for a test environment, follow these three sections:

- Step 1: Add Required IIS Services
- Step 2: Download and copy CIC web applications files
- Step 3: Configure IIS

For a production environment, you can also follow the instructions in  $\underline{\text{Configure HTTPS for IIS}}$ .

#### Step 1: Add Required IIS Services

- 1. In Server Manager, verify that the Web Server Role (IIS 7) was added with the following (minimum required) role services installed:
  - o Common HTTP Features
    - Static Content
    - Default Document
  - o Performance
    - Static Content Compression
  - Security
    - Request Filtering
  - Management Tools
  - IIS Management Console
- 2. If you have not installed the Application Request Routing and URL Rewrite extensions, download them from the following locations and install them
  - Application Request Routing extension (http://www.iis.net/downloads/microsoft/application-request-routing)
  - URL Rewrite extension (http://www.iis.net/downloads/microsoft/url-rewrite)
- 3. Enable the server as a proxy with response buffering enabled:
  - a. In IIS Manager, click your server.
  - b. Double-click the **Application Request Routing Cache** module.
  - c. In the Actions pane, click Server Proxy Settings.
  - d. Check Enable proxy.
  - e. Change the Response buffer threshold (KB) setting under Buffer Setting to 0.
  - f. Click Apply.
- 4. Verify that index.html and index.htm are present as Default Documents.

#### Step 2: Download and copy the CIC web applications files (for analytics only)

 $1. \ \ In \ Windows \ Explorer, create \ a \ folder \ in \ the \ home \ directory \ in \ IIS \ for \ the \ CIC \ Web \ Applications.$ 

In a default IIS installation, the home directory is C:\inetpub\wwwroot. Verify that IIS has the appropriate permissions for that newly created folder

Note:
In this document, the directory is named ININApps.

- 2. Download the CIC Web Applications zip file from https://my.inin.com/products/Pages/Downloads.aspx.
  - All the web applications are contained in this single .  $\mathtt{zip}$  archive. You must extract the  $\mathtt{analytics}$  folder only.
- 3. Unzipthe CIC Web Applications
- 4. Navigate to the web\_files folder inside the unzipped CIC Web Applications folder
- 5. Copy the analytics folder in web\_files.

6. Paste the folder you copied in the previous step into the directory you created in step 1. This places the appropriate directory structure and files for CIC Web Applications (only analytics folder) on your web server.

#### Step 3: Configure IIS

- 1. Create a new site named ININApps in IIS:
  - a. Right-click on Sites and choose Add web site.
  - b. In the dialog box, set the Content Directory Physical path to the CIC Web Applications folder that you previously created in your server's home directory.

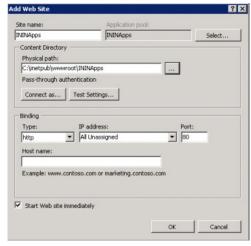

- 2. Remove the .NET Framework version of the application pool:
  - a. In the IIS Manager side pane, click Application Pools.
  - b. Right-click the newly created ININApps application pool.
  - Click Basic Settings.
  - d. Change the .NET Framework version to No Managed Code.
  - e. Click OK.
- 3. Enable static content compression on the new Site:
  - a. Click the site in IIS Manager
  - b. Double-click the Compression module.
  - c. Check Enable static content compression
  - d. Click Apply.
- 4. Update the Maximum URL Length and Maximum Query String size in Request Filtering, if enabled:
  - a. Click the site in the IIS Manager.
  - b. Double-click on the Request Filtering module, if enabled.
    - If the module does not appear, Request Filtering is not enabled.
  - c. Select the URL tab in the Request Filtering view.
  - d. Click on Edit Feature Settings in the Actions pane.
    - i. Update Maximum URL Length (bytes) to 8192.
    - ii. Update Maximum Query String (bytes) to 8192.
    - iii. Update Maximum allowed content length (bytes) to something greater than or equal to 20971520.
- e. Click OK.
- 5. Add allowed server variables:
  - a. Click the site in the IIS Manager.
  - b. Double-click on the URL Rewrite module.
  - c. In the Actions pane, click View Server Variables.
  - d. Create the following three server variables by clicking Add in the Actions pane.
    - WEB\_APP
    - ICWS\_HOST
    - HTTP\_ININ-ICWS-Original-URL

Steps 6 through 10 can alternatively be completed using XML configuration files.

- 6. Create the rewrite map.
  - a. Click the site in the IIS Manager.
  - b. Double-click the URL Rewrite module.
  - c. In the Actions pane on the right, click View Rewrite Maps.
  - d. Click Add Rewrite Map.
  - e. Enter MapScheme for the rewrite map name.
  - f. In the Actions pane, click Add Mapping Entry.
  - g. Enter the following:

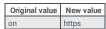

h. Repeat steps 6 and 7 with the following information:

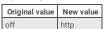

- 7. Create URL rewrite rules. You will create two inbound rules and four outbound rules.
  - a. Click the site in the IIS Manager.
  - b. Double-click the URL Rewrite module.
  - c. Navigate to the Actions pane and select Add Rule(s).
  - For each rule, select Blank rule under the appropriate type (Inbound rule or Outbound rule).
  - Enter the following information for each rule. Tables are provided for ease of copying values, followed by screenshots for each rule.

Do not add conditions for any of the rules.

| Inbound rule1 This rule allows the client to reach the Session Manager host that ICWS is served from. |                                           |  |
|----------------------------------------------------------------------------------------------------|-------------------------------------------|--|
| Name> inin-api-rewrite                                                                                |                                           |  |
| Requested URL                                                                                         | Matches the Pattern                       |  |
| Using                                                                                                 | Regular Expressions                       |  |
| Pattern                                                                                               | (?:^(.*/)analytics/api ^api)/([^/]+)(/.*) |  |
| Ignore case                                                                                           | Enabled                                   |  |
| Server Variables                                                                                      | See <u>Server Variables</u> table below   |  |
| Action type                                                                                           | Rewrite                                   |  |
| Rewrite URL (see Configure HTTPS for IIS for HTTPS)                                                   | http://{ICWS_HOST}:8018{R:3}              |  |
| Append query string                                                                                   | Enabled                                   |  |
| Log rewritten URL                                                                                     | Enabled                                   |  |
| Stop processing of subsequent rules                                                                   | Enabled                                   |  |

#### **Server Variables**

| Name                        | Value                                            | Replace |
|-----------------------------|--------------------------------------------------|---------|
| WEB_APP                     | {R:1}                                            | True    |
| ICWS_HOST                   | {R:2}                                            | True    |
| HTTP_ININ-ICWS-Original-URL | {MapScheme:{HTTPS}}://{HTTP_HOST}{UNENCODED_URL} | False   |

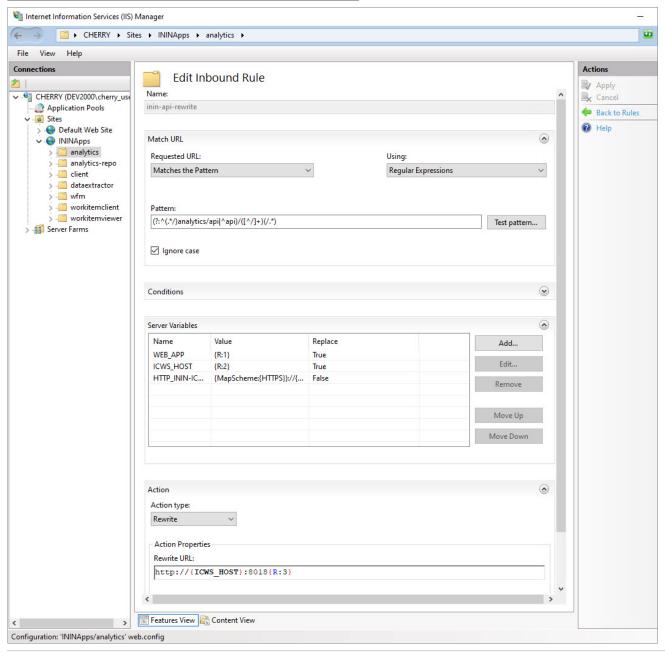

| Inbound rule2  This rule allows the client to reach the Session Manager host that Microstrategy calls is served from. |                                                         |  |
|----------------------------------------------------------------------------------------------------|---------------------------------------------------------|--|
| Name                                                                                                    | analytics-route                                         |  |
| Requested URL                                                                                                    | Matches the Pattern                                     |  |
| Using                                                                                                    | Regular Expressions                                     |  |
| Pattern                                                                                                    | (?:^(.*/)analytics-route ^analytics-route)/([^/]+)(/.*) |  |
| Ignore case                                                                                                    | Enabled                                                 |  |
| Server Variables                                                                                                    | See <u>Server Variables</u> table below                 |  |
| Action type                                                                                                    | Rewrite                                                 |  |
| Rewrite URL (see Configure HTTPS for IIS for HTTPS)                                                                   | http://{ICWS_HOST}:8018{R:3}                            |  |
| Append query string                                                                                                   | Enabled                                                 |  |
| Log rewritten URL                                                                                                    | Enabled                                                 |  |
| Stop processing of subsequent rules                                                                                   | Enabled                                                 |  |

#### **Server Variables**

| Name                        | Value                                            | Replace |
|-----------------------------|--------------------------------------------------|---------|
| WEB_APP                     | {R:1}                                            | True    |
| ICWS_HOST                   | {R:2}                                            | True    |
| HTTP_ININ-ICWS-Original-URL | {MapScheme:{HTTPS}}://{HTTP_HOST}{UNENCODED_URL} | False   |

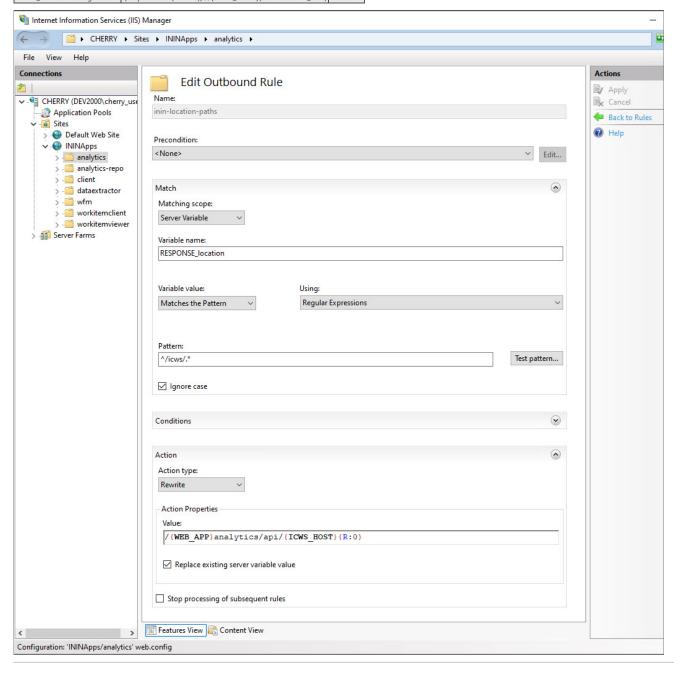

| Outbound rule 1                          |                                                                |
|------------------------------------------|----------------------------------------------------------------|
| This rule allows the cookies required by | ICWS and the client to be located where the client needs them. |
| Name                                     | inin-cookie-paths                                              |
| Precondition                             | <none></none>                                                  |
| Matching scope                           | Server Variable                                                |
| Variable name                            | RESPONSE_Set_Cookie                                            |
| Variable value                           | Matches the Pattern                                            |
| Using                                    | Regular Expressions                                            |
| Pattern                                  | (.*)Path=(/icws.*)                                             |
| Ignore case                              | Enabled                                                        |
| Action type                              | Rewrite                                                        |
| Value                                    | {R:1}Path=/{WEB_APP}analytics/api/{ICWS_HOST}{R:2}             |
| Replace existing server variable value   | Enabled                                                        |
| Stop processing of subsequent rules      | Disabled                                                       |

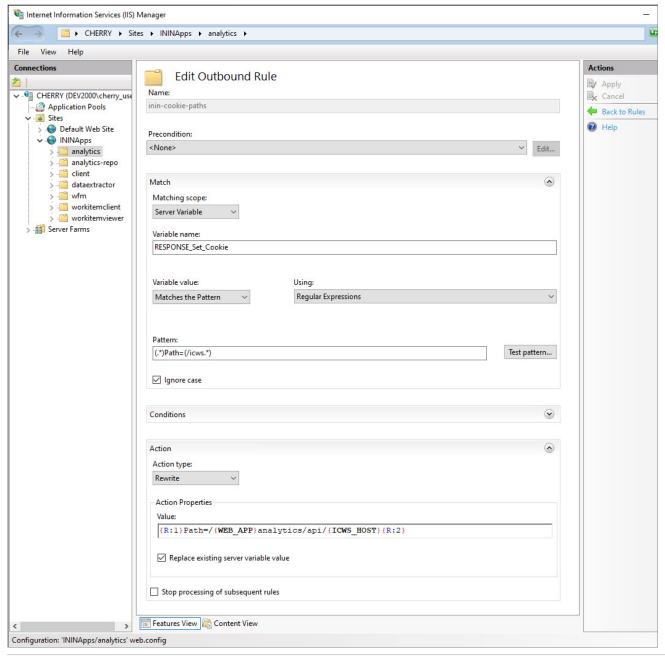

| Outbound rule 2<br>This rule adjusts the location header |                                          |
|----------------------------------------------------------|------------------------------------------|
| Name                                                     | inin-location-paths                      |
| Precondition                                             | <none></none>                            |
| Matching scope                                           | Server Variable                          |
| Variable name                                            | RESPONSE_location                        |
| Variable value                                           | Matches the Pattern                      |
| Using                                                    | Regular Expressions                      |
| Pattern                                                  | ^/icws/.*                                |
| Ignore case                                              | Enabled                                  |
| Action type                                              | Rewrite                                  |
| Value                                                    | /{WEB_APP}analytics/api/{ICWS_HOST}{R:0} |
| Replace existing server value                            | Enabled                                  |
| Stop processing of subsequent rules                      | Disabled                                 |

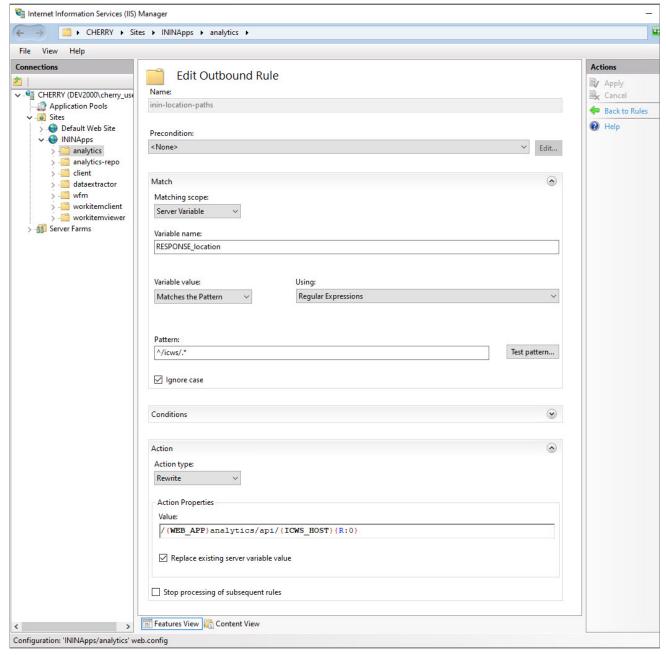

| Outbound rule 3  This rule allows the cookies required by MicroStrategyLibrary and the client to be located where the client needs them. |                                                      |  |
|----------------------------------------------------------------------------------------------------|------------------------------------------------------|--|
| Name                                                                                                    | inin-analytics-cookie                                |  |
| Precondition                                                                                                    | <none></none>                                        |  |
| Matching scope                                                                                                    | Server Variable                                      |  |
| Variable name                                                                                                    | RESPONSE_Set_Cookie                                  |  |
| Variable value                                                                                                    | Matches the Pattern                                  |  |
| Using                                                                                                    | Regular Expressions                                  |  |
| Pattern                                                                                                    | (.*)Path=(/MicroStrategyLibrary.*)                   |  |
| Ignore case                                                                                                    | Enabled                                              |  |
| Action type                                                                                                    | Rewrite                                              |  |
| Value                                                                                                    | {R:1}Path=/{WEB_APP}analytics-route/{ICWS_HOST}{R:2} |  |
| Replace existing server variable value                                                                                                   | Enabled                                              |  |
| Stop processing of subsequent rules                                                                                                    | Disabled                                             |  |

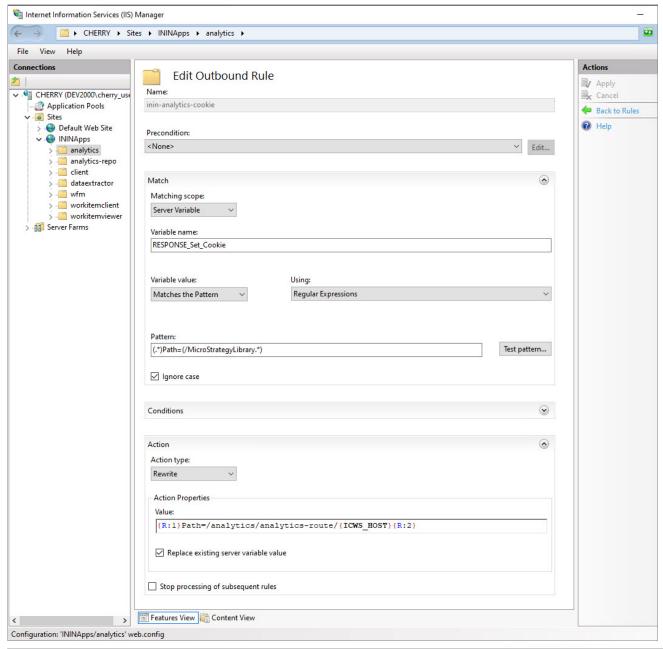

| Outbound rule 4<br>This rule adjusts the location header |                                            |  |
|----------------------------------------------------------|--------------------------------------------|--|
| Name                                                     | inin-analytics-location-path               |  |
| Precondition                                             | <none></none>                              |  |
| Matching scope                                           | Server Variable                            |  |
| Variable name                                            | RESPONSE_location                          |  |
| Variable value                                           | Matches the Pattern                        |  |
| Using                                                    | Regular Expressions                        |  |
| Pattern                                                  | ^/MicroStrategyLibrary/.*                  |  |
| Ignore case                                              | Enabled                                    |  |
| Action type                                              | Rewrite                                    |  |
| Value                                                    | /{WEB_APP}analytics-route/{ICWS_HOST}{R:0} |  |
| Replace existing server value                            | Enabled                                    |  |
| Stop processing of subsequent rules                      | Disabled                                   |  |

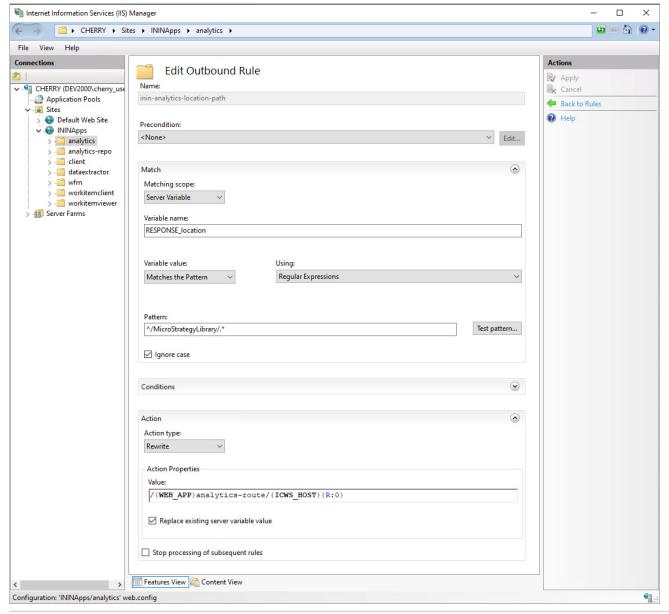

When you are finished, you will have two inbound rules and four outbound rules:

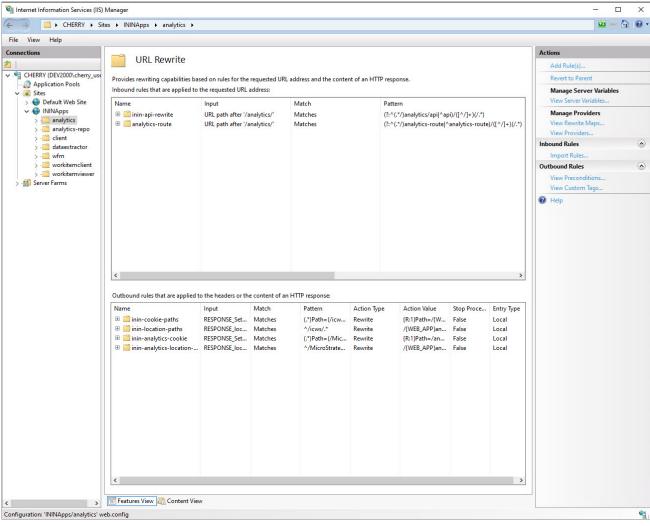

- 8. (Optional) Increase the cache sensitivity thresholds if you have application load performance issues.
  - a. In Configuration Editor, select the system.webServer/serverRuntime section.
  - b. Update frequentHitThreshold to 1.
  - c. Update frequentHitTimePeriod to 00:10:00.
- 9. Enable static content caching for Interaction Connect:

The following table summarizes the cache settings. Steps to configure cache settings follow.

Client/addins and client/config do not exist in a new installation. If you plan to use servers. joon or create custom add-ins, use the cache settings below for those folders.

#### **Configure HTTPS for Microsoft IIS**

#### Enable HTTPS between the web browser and IIS

Follow these instructions to encrypt the connection between the web browser and the web server. You must add a certificate to the web server, then bind the certificate to the HTTPS port, and then enable SSL on the site.

#### Step 1: Add a Certificate to the web server

You can use either a self-signed certificate or a third-party certificate. See the appropriate procedure below.

If you choose a self-signed certificate, client workstations need to trust that certificate after it is installed on the web server. For this reason, self-signed certificates are usually used for testing only.

To use a third-party certificate, you need to first create a certificate signing request.

#### Create a self-signed certificate

- 1. On the web server, open IIS Manager.
- 2. In the Connections pane, select the CIC web applications server.
- 3. Double-click the Server Certificates module.
- 4. In the Actions pane, click Create Self-Signed Certificate.
- 5. In the Create Self-Signed Certificate window:
  - a. Enter a name for the certificate.
  - b. Select Web Hosting for the certificate store.
- 6. Click OK.

#### Use a third-party certificate - Generate Certificate Signing Request

- 1. On the web server, open IIS Manager.
- 2. In the Connections pane, select the CIC web applications server.
- 3. Double-click the Server Certificates module.
- 4. Click Create Certificate Request to create a Certificate Signing Request (CSR).
- 5. In the Request Certificate window, enter the information for your organization.

Tip:

For Common name, enter the Fully-Qualified Domain Name (FQDN) of the server, e.g.: www.example.com.

- 6. Click Next.
- 7. Choose the appropriate cryptographic service provider properties. Ask your third-party Certificate Authority (CA) which options to choose.
- 8. Click Next.
- 9. Enter a file name and location for the CSR.
- 10. Click Finish.
- 11. Send the generated CSR to your CA for signing.

#### Complete certificate request

- 1. Copy the signed certificate you received from the certificate authority to your web server.
- 2. In IIS Manager, open the Server Certificates Module.
- 3. Click Complete Certificate Request.
- 4. In the Specify Certificate Authority Response window:
  - Select the signed certificate you copied to your web server.
  - o Enter a friendly name for the certificate.
  - o Select Web Hosting for the certificate store.
  - o Click OK.

#### Step 2: Bind the certificate to the HTTPS port

- 1. In the Connections pane, click the site for the CIC Web Applications named ININApps in this document.
- 2. In the Actions pane, click Bindings
- 3. Click Add.

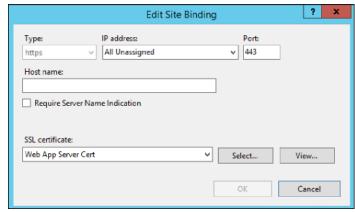

- 4. Change the Type to https.
- 5. In the SSL certificate list, select the certificate you previously created or imported.
- 6. Click OK.
- 7. Click Close

#### Step 3: Enable SSL on the site

- 1. In the Connections pane, click the site for the CIC Web Applications named ININApps in this document.
- Double-click the SSL Settings module.
- 3. Check Require SSL
- 4. In the Actions pane, click Apply.

If you used a self-signed certificate, you or the users of client workstations must trust the certificate manually

#### Enable HTTPS between IIS and CIC

Tip:

The best practice is to use HTTPS from CIC to IIS and from IIS to the web browser, or from IIS to the web browser only. Securing traffic from IIS to CIC only can cause issues with Secure cookies.

These directions encrypt the connection between the web server and the CIC server. You must change the inbound rules to use HTTPS, and then trust the CIC server HTTPS certificate.

#### Step 1: Change inbound rules to use HTTPS

- 1. On your web server, open IIS Manager.
- Expand Sites.
- 3. Select your website, that is.: ININApps.
- 4. Double-click the URL Rewrite module.
- 5. Open both inbound rules inin-api-rewrite and analytics-route.
- 6. In the Rewrite URL field, change the Rewrite URL to use HTTPS for the two inbound rules:
  - Change the protocol to https
  - Change the port to 8019.
- 7. In the Actions pane, click Apply.

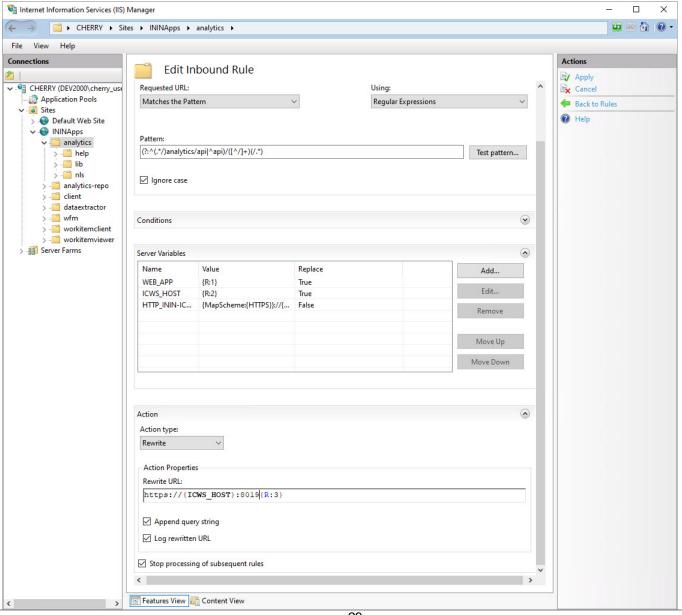

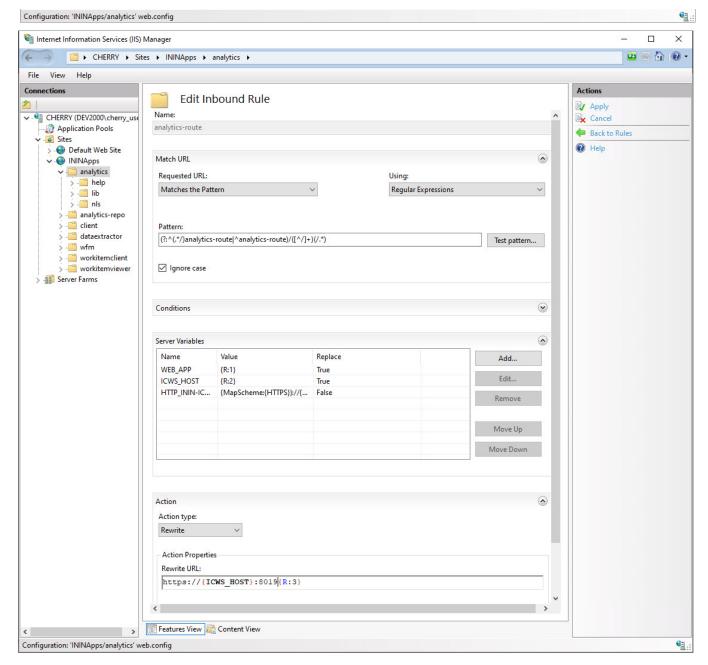

Step 2: Trust the CIC server HTTPS Certificate

Note:

If the Servername\_Certificate.cer file has a certificate chain, then you must trust all the certificates in the chain. Check to see if **Issued To** and **Issued By** are different names. If you do not trust all the certificates in the chain, Session Manager cannot validate the certificate cannot and the SSL handshake will fail. Repeat this task for each Session Manager device in your environment, including both CIC Servers and any Off-Server Session Managers (OSSM).

- 1. Locate the HTTPS certificate on your CIC server.
  - The default location is as follows: \I3\IC\Certificates\HTTPS
- 2. Copy Servername\_Certificate.cer to your web server.
- 3. On your web server, locate the copied HTTPS certificate.
- 4. Double-click the certificate.
- 5. Click Install Certificate
- 6. Select Local machine.
- 8. Select Place all certificates in the following store.
- 9. To choose the certificate store, click Browse and select Trusted Root Certification Authorities.
- 10. Click **OK**.
- 11. Click Next.
- 12. Click Finish

#### **Apache HTTP server**

#### Install CX Insights web application for Apache (Only for Analytics)

1. Create a folder in the document root of your web server for CIC Web Applications

Verify that your web server software has the appropriate permissions for the newly created folder

In this document, the folder name is ININApps.

- 2. Download the CIC web applications zip archive file from https://my.inin.com/products/Pages/Downloads.aspx.
  - All the web applications are contained in this single zip archive. You will use only the Analytics folder from the zip archive.
- 3. Unzip the CIC Web Applications folder.
- 4. Navigate to the web\_files folder inside the unzipped CIC Web Applications folder.
- 5. Copy only the Analytics folder inside of web\_files.
- 6. Paste the copied Analytics folder into the directory you created in step 1. Doing so places the appropriate directory structure and files for the Analytics folder on your web server.

#### **Configure HTTP for Apache**

- 1. Download the Apache installer zip archive file (ex: httpd-2.4.39-win64-VC15.zip) from the Internet and extract it on C: drive. It creates a folder similar to C:\Apache24
- 2. The following actions take place in the Apache server's /conf/httpd.conf file. Set the following minimally required modules to be loaded:

One or more auth\* modules that are appropriate for your web server

```
• actions_module modules/mod_actions.so
• alias_module modules/mod_alias.so
• allowmethods module modules/mod allowmethods.so
```

• asis module modules/mod asis.so

• auth\_basic\_module modules/mod\_auth\_basic.so • authn\_core\_module modules/mod\_authn\_core.so

• authn\_file\_module modules/mod\_authn\_file.so • authz core module modules/mod authz core.so

• authz\_groupfile\_module modules/mod\_authz\_groupfile.so

• authz\_host\_module modules/mod\_authz\_host.so • authz\_user\_module modules/mod\_authz\_user.so

• autoindex\_module modules/mod\_autoindex.so

• cgi\_module modules/mod\_cgi.so

o dir module modules/mod dir.so

• env module modules/mod env.so

• expires\_module modules/mod\_expires.so

• headers\_module modules/mod\_headers.so

• mime\_module modules/mod\_mime.so

• negotiation module modules/mod negotiation.so

o proxy module modules/mod proxy.so

• proxy\_http\_module modules/mod\_proxy\_http.so

• rewrite\_module modules/mod\_rewrite.so setenvif\_module modules/mod\_setenvif.so

3. Change the DocumentRoot as well as the single <Directory> section to point to the CIC Web Applications folder.

For example, set—as in this case—the CIC Web Applications folder is extracted in C:\www.

```
DocumentRoot "C:/www/"
<Directory "C:/www">
```

- 4. Change the  ${\tt DirectoryIndex}$  property to contain index.html and index.htm.
- 5. If LimitRequestBody is set to something other then 0, ensure that you increase it to a value greater than or equal to 20971520 (bytes)
- 6. Provide the port number on which the web application will listen.

Example:

ServerName localhost:1700

7. Set up the proxy rewrite rules as follows. Replace <code>serverName</code> with the physical name of the server.

ServerName {servername} 

- 8. Restart the Apache process.
- 9. Verify that all applications work as expected.

#### **Configure HTTPS for Apache**

Part 1: To configure HTTPS, you need an SSL certificate, which you can generate using OpenSSL.

- Download the OpenSSL Windows installer (Win640penSSL-1\_1\_0k.exe) from <a href="https://slproweb.com/products/Win320penSSL.html">https://slproweb.com/products/Win320penSSL.html</a>.
   You can use a more recent version, if available.
- 2. Create a directory where the SSL certificate will be generated (example: C:\certs).
- 3. Open a Command Prompt window in Administrator mode and navigate to the directory where the SSL certificate will be generated.
- 4. Set these configuration variables

```
    set RANDFILE=C:\<directory name>\.rnd
    Example: C:\certs\.rnd
    set OPENSSL_CONF=C:\OpenSSL-Win32\bin\openssl.cfg (# as per installation)
```

5. In the Command Prompt window, enter the following command:

"C:\OpenSSL-Win32\bin\openssl.exe" req -out CSR.csr -new -newkey rsa:2048 - nodes -keyout PrivateKey.key

6. In the Command Prompt window, enter the following command:

"C:\OpenSSL-Win32\bin\openssl.exe" x509 -req -days 365 -in CSR.csr -signkey Private.Key -out server.crt

7. Verify that the directory contains the following files:

CSR.csrPrivateKey.keyserver.crt

#### Part 2: The rest of the configuration is similar to the HTTPS configuration. Just modify the following steps of the HTTPS configuration:

- $\bullet \ \ \, \text{At step 2 in the HTTPS configuration, add module} \ \, \texttt{ssl\_module} \ \, \texttt{modules/mod\_sll.so} \ \, \text{for SSL}.$
- Add the generated SSL certificate details in server via Apache server's /conf/httpd.conf file.

```
CylitualHost *:{port}>
ServerName { servername}
SSLCertificate "C:/certs/server.crt"
SSLCertificate "C:/certs/Private.key"
SSLCertificateKeyFile "C:/certs/Private.key"
SSLProxyEngine on
RewriteRule "^(/.*|) analytics/api/([^/]+) ([\s\s]*)" "http://$2:8018$3" [P,E=WEB_APP:$1,E=ICWS_HOST:$2,E=ICWS_PATH:$3,E=HTTP_HOST:$
{HTTP_HOST},E=REQUEST_URI:${REQUEST_URI},E=SCHEME:${REQUEST_SCHEME}}]
Header edit Set-Cookie "(.*)Path=(/icws.*)" "$IPath=${WEB_APP}eanalytics/api/${ICWS_HOST}e$2"
Header edit Location "'(/icws.*)" "${WEB_APP}eanalytics/api/${ICWS_HOST}e$1"
SetEnvIf "ININI-ICWS-Original-URL" ".* HAVE ININICWSOriginalURL
RequestHeader set "ININ-ICWS-Original-URL" "${SCHEME}e://${HTTP_HOST}e${REQUEST_URI}e" env=!HAVE_ININICWSOriginalURL
RewriteRule "^(/.*|)/analytics-route/([^/]+) ([\s\s]*)" "http://$2:8018$3" [P,E=WEB_APP:$1,E=ICWS_HOST:$2,E=ICWS_PATH:$3,E=HTTP_HOST:$
{HTTP_HOST},E=REQUEST_URI:${REQUEST_URI},E=SCHEME:${REQUEST_SCHEME:}$
Header edit Set-Cookie "(.*)Path=(/MicroStrategyLibrary.*)" "$IPath=${WEB_APP}e/analytics-route/${ICWS_HOST}e$2"
Header edit Set-Cookie "(.*)Path=(/MicroStrategyLibrary.*)" "$IPath=${WEB_APP}e/analytics-route/${ICWS_HOST}e$1"
SetEnvIf "ININ-ICWS-Original-URL" ".*" HAVE_ININICWSOriginalURL
RequestHeader set "ININ-ICWS-Original-URL" ".*" HAVE_ININICWSOriginalURL
RequestHeader set "ININ-ICWS-Original-URL" ".*" HAVE_ININICWSOriginalURL
RequestHeader set "ININ-ICWS-Original-URL" ".*" HAVE_ININICWSOriginalURL
RequestHeader set "ININ-ICWS-Original-URL" ".*" HAVE_ININICWSOriginalURL
RequestHeader set "ININ-ICWS-Original-URL" ".*" HAVE_ININICWSOriginalURL
RequestHeader set "ININ-ICWS-Original-URL" ".* (SCHEME)e://${HTTP_HOST}e${REQUEST_URI}e" env=!HAVE_ININICWSOriginalURL
RequestHeader set "ININ-ICWS-Original-URL" ".* (SCHEME)e://${HTTP_HOST}e${REQUEST_URI}e" env=!HAVE_ININICWSOriginalURL
```

- In the above rule, locate SSLCertificateFile and SSLCertificateKeyFile and edit them to use your certificate name and location.
- Set up the proxy rewrite rules as follows. Replace <code>serverName</code> with physical name of server.

```
ServerName {servername}

RewriteEngine On

RewriteEngine On

RewriteEngine On

RewriteEngine On

RewriteEngine On

RewriteEngine On

RewriteEngine On

RewriteEngine On

RewriteEngine On

RewriteEngine On

RewriteEngine On

RewriteEngine On

RewriteEngine On

RewriteEngine On

RewriteEngine On

RewriteEngine On

RewriteEngine On

Republic Again ([^/]+) ([\s\s]*)" "https://$2:8019$3" [P,E=WEB_APP:$1,E=ICWS_HOST:$2,E=ICWS_PATH:$3,E=HTTP_HOST:$

{HTTP_HOST},E=REQUEST_URI:${REQUEST_URI}".*" HAVE_ININICWSOriginalURL

RequestHeader set "ININ-ICWS-Original-URL" ".+" HAVE_ININICWSOriginalURL

RewriteEngine On

RewriteEngine On

RewriteEngine On

RewriteEngine On

RewriteEngine On

RewriteEngine On

RewriteEngine On

RewriteEngine On

RewriteEngine On

RewriteEngine On

RewriteEngine On

RewriteEngine On

RewriteEngine On

RewriteEngine On

RewriteEngine On

RewriteEngine On

RewriteEngine On

RewriteEngine On

RewriteEngine On

RewriteEngine On

RewriteEngine On

RewriteEngine On

RewriteEngine On

RewriteEngine On

RewriteEngine On

RewriteEngine On

RewriteEngine On

RewriteEngine On

RewriteEngine On

RewriteEngine On

RewriteEngine On

RewriteEngine On

RewriteEngine On

RewriteEngine On

RewriteEngine On

RewriteEngine On

RewriteEngine On

RewriteEngine On

RewriteEngine On

RewriteEngine On

RewriteEngine On

RewriteEngine On

RewriteEngine On

RewriteEngine On

RewriteEngine On

RewriteEngine On

RewriteEngine On

RewriteEngine On

RewriteEngine On

RewriteEngine On

RewriteEngine On

RewriteEngine On

RewriteEngine On

RewriteEngine On

RewriteEngine On

RewriteEngine On

RewriteEngine On

RewriteEngine On

RewriteEngine On

RewriteEngine On

RewriteEngine On

RewriteEngine On

RewriteEngine On

RewriteEngine On

RewriteEngine On

RewriteEngine On

RewriteEngine On

RewriteEngine On

RewriteEngine On

RewriteEngine On

RewriteEngine On

RewriteEngine On

RewriteEngine On

RewriteEngine On

RewriteEngine On

RewriteEngine On

RewriteEngine On

RewriteEngine

RewriteEngine On

RewriteEngine

RewriteEngine On

Rew
```

- Restart the Apache process.
- Verify that all applications work as expected.

#### **Nginx Server**

#### Install CX Insights web application for Nginx

1. Create a folder in the document root of your web server for the CIC Web Applications.

Verify that your web server software has the appropriate permissions for that newly created folder.

Note: In this document, the folder is named ININApps.

- 2. Download the CIC web applications zip archive file from <a href="https://help.genesys.com/pureconnect/secure/downloads.aspx">https://help.genesys.com/pureconnect/secure/downloads.aspx</a> All the web applications are contained in this single zip. You will use only the Analytics folder from the zip.
- 3. Unzip the CIC Web Applications folder.
- 4. Navigate to the web files folder inside the unzipped CIC Web Applications folder.
- 5. Copy the Analytics folder in web\_files.

location ~ /client/

6. Paste the Analytics folder copied in the previous step into the folder you created in step 1. This places the appropriate directory structure and files for Analytics folder on your web server.

#### **Configure HTTP for Nginx**

1. Enter the nginx.config information and then change the following:

```
location ~ /client/help/ {
expires off;
}
location ~ /client/(?:addins|config)/ {
add_header Cache-Control "no-cache";
}
location ~ index.html?$ {
expires 15m;
}
location ~ (?:js|css|jpe?g|ico|png|gif|svg|ttf|woff|otf|eot|mp3|wav|ogg)$
//eic/2019r2_systest/products/documentation/source/Technical_Reference_HTML/cic_web_applications_icg/Install_CIC_Web_Applications_on_Nginx.htm#2
```

```
expires 1v;
a. In the Resolver field, use the DNS server instead of dl-hq-dc01.ininlab.com
b. In the upstream object for Server field, use the IC server name instead of adonis.dev2000.com.
c. Change the port 8070 to the custom port under server object.
d. In the server object, for <code>server_name</code> use the proxy server name instead of <code>eros.dev2000.com</code>
e. Set the root entry for the server to the CIC Web Applications folder under location object.
f. Enter the content for cache rules within the server object, given in nginx cache.conf.
             #user nobody;
             #user nobody;
worker_processes 2;
#error_log logs/error.log;
#error_log logs/error.log notice;
#error_log logs/error.log info;
             #pid
                              logs/nginx.pid;
             events {
                   worker_connections 1024;
             http {
             resolver dl-hql-dc01.ininlab.com valid=90000000s;
            resolver dl-nql-dc01.nnnlab.com valid=90000000s;
include mime.types;
default_type application/octet-stream;
default_type application/json;
#log_format main '$remote_addr - $remote_user [$time_local] "$request" '
# '$status $body_bytes_sent "$http_referer" '
# '"$http_user_agent" "$http_x_forwarded_for"';
#access_log_logs/access.log_main;
                   sendfile on;
#tcp_nopush on;
                   keepalive_timeout 60;
                   gzip on:
            gzip on;
gzip types text/plain
#eic/2019r2_systest/products/documentation/source/Technical_Reference_HTML/cic_web_applications_icg/Install_CIC_Web_Applications_on_Nginx.htm#2
text/css application/javascript application/json image/svg+xml;
index index.html index.htm;

- traitin/course/Technical_Reference_HTML/cic_web_applications_icg/Install_CIC_Web_Applications_on_Nginx.htm#2
             #eic/2019r2_systest/products/documentation/source/Technical_Reference_HTML/cic_web_applications_icg/Install_CIC_Web_Applications_on_Nginx.htm#2 client_max_body_size 0;
             autoindex
            upstream up {
server adonis.dev2000.com:8018;
             keepalive 100;
                   server {
            listen
             listen 80/0;
listen [::]:8070;
server_name eros.dev2000.com;
             server_name 127.0.0.1;
                         #charset koi8-r;
                        #access_log logs/host.access.log main;
location / {
             root
                     ../www;
                               index index.html index.htm;
                         #error page 404
                                                                      /404.html;
                         # redirect server error pages to the static page /50x.html
                         # #error_page 500 502 503 504 /50x.html;
#location = /50x.html {
# root html;
#}
                          # proxy the PHP scripts to Apache listening on 127.0.0.1:80
                         # #location ~ \.php$ {
# proxy_pass http://127.0.0.1;
                          # pass the PHP scripts to FastCGI server listening on 127.0.0.1:9000
                          #location ~ \.php$ {
                                                       html;
                                 fastcgi_pass 127.0.0.1:9000;
                                 fastcgi_ndex index.php;
fastcgi_param SCRIPT_FILENAME /scripts$fastcgi_script_name;
include fastcgi_params;
                         # deny access to .htaccess files, if Apache's document root
                         # concurs with nginx's one
                         #location ~ /\.ht {
                               deny all;
             set $ininIcwsOriginalUrl $http_inin_icws_original_url;
             if ($ininIcwsOriginalUrl !~ .+) {
set $ininIcwsOriginalUrl $scheme://$http_host$request_uri;
             location ~* (?:^(.+)analytics/api|^/api)/([^/]+)(/.+)$ {
            set $web_app $1;
set $server $2;
             set $icws_path $3;
             proxy read timeout
                                                       600;
            proxy_cookie_path /icws/ ${web_app}analytics/api/$server/icws/;
proxy_oredirect /icws/ ${web_app}analytics/api/$server/icws/;
             proxy_pass http://up$icws_path$is_args$args;
             proxy set header X-Forwarded-For $proxy add x_forwarded for;
proxy_set_header ININ-ICWS-Original-URL $ininIcwsOriginalUrl;
            proxy http_version 1.1;
proxy_set_header Connection "";
proxy_set_header Host $host;
add_header P3P "CP='CAO PSA OUR'";
             if ($ininIcwsOriginalUrl !~ .+) {
             set $ininIcwsOriginalUrl $scheme://$http_host$request_uri;
```

```
location \sim* (?:^(.+)/analytics-route|^/analytics-route)/([^/]+)(/.+)$ {
set $web_app $1;
set $server $2;
 set $icws_path $3;
proxy_read_timeout
                                                      600:
proxy_cookie_path /MicroStrategyLibrary/ $web_app/analytics-route/$server/MicroStrategyLibrary/; proxy_redirect ^(/MicroStrategyLibrary.*/) $web_app/analytics-route/$server/$1;
proxy pass http://up$icws_path$is_args$args;
proxy_set_header X-Forwarded-For $proxy_add_x_forwarded_for;
proxy_set_header ININ-ICWS-Original-URL $ininIcwsOriginalUrl;
proxy_set_header Connection "";
proxy_set_header Connection "";
proxy_set_header Host $host;
add_header P3P "CP='CAO PSA OUR'";
add_header P3P "CP='CAO PSA OUR'";
           another virtual host using mix of IP-, name-, and port-based configuration
                  listen
                                           8000;
                                           somename:8080;
                  server_name somename alias another.alias;
location / {
   root html;
                          index index.html index.htm;
         # HTTPS server
                  listen 443 ssl;
server_name localhost;
                 ssl_certificate cert.pem;
ssl_certificate_key cert.key;
ssl_session_cache shared:SSL:lm;
ssl_ciphers_HIGH:!aNULL:!MD5;
ssl_prefer_server_ciphers_on;
location_/_/
                  location /
                         root html;
index index.html index.htm;
```

g. Restart the Nginx process.

h. Verify that all applications work as expected.

#### **Configure HTTPS for Nginx**

- 1. To configure HTTPS for Nginx, you need to use OpenSSL to generate an SSL certificate.
  - a. Download the OpenSSL Windows installer (Win64OpenSSL-1\_1\_0k.exe) from this link <a href="https://slproweb.com/products/Win32OpenSSL.html">https://slproweb.com/products/Win32OpenSSL.html</a>. You can use a later version if available.
  - b. Create a directory (for example: C:\certs), where the SSL certificate will be generated.
  - c. Open the command prompt in administrative mode and navigate to the directory where the SSL certificate will be generated.
  - d. Set these configuration variables:

Set RANDFILE=C:\<directory name> \.rnd (for example: C:\certs\.rnd). Modify your location accordingly Set OPENSSL CONF=C:\OpenSSL-Win32\bin\openssl.cfg (# as per installation)

- e. Enter "C:\OpenSSL-Win32\bin\openssl.exe" req -out CSR.csr -new -newkey rsa:2048 -nodes -keyout PrivateKey.key at the command prompt.
- f. Enter "C:\OpenSSL-Win32\bin\openssl.exe" x509 -req -days 365 -in CSR.csr -signkey PrivateKey.key -out server.crt at the command prompt.
- g. The directory should contain CSR.csr, PrivateKey.key and server.crt.
- 2. The following configuration is similar to HTTPS configuration. Change the following to configure:

```
#charset koi8-r;
             #access_log logs/host.access.log main;
location / {
    #root html;
             "C://www//analytics";
#root
           ../www;
                  index index.html index.htm;
             #error page 404
                                                           /404.html;
             # redirect server error pages to the static page /50x.html
             # #error_page 500 502 503 504 /50x.html; #location = /50x.html { # root html;
               proxy the PHP scripts to Apache listening on 127.0.0.1:80
             #location ~ \.php$ {
# proxy_pass http://127.0.0.1;
             # pass the PHP scripts to FastCGI server listening on 127.0.0.1:9000
             #location ~ \.php$ {
                                            html;
                     fastcgi_pass
                                           127.0.0.1:9000;
                    fastcgi_index index.php;
fastcgi_param SCRIPT_FILENAME /scripts$fastcgi_script_name;
                                            fastcgi_params;
                     include
             # deny access to .htaccess files, if Apache's document root
             # concurs with nginx's one
             #location ~ /\.ht {
# deny all;
set $ininIcwsOriginalUrl $http_inin_icws_original_url;
if ($ininIcwsOriginalUrl !~ .+) {
set $ininIcwsOriginalUrl $scheme://$http_host$request_uri;
 location ~* (?:^(.+)analytics/api|^/api)/([^/]+)(/.+)$ {
set $web_app $1;
set $server $2;
set $icws_path $3;
proxy read_timeout
proxy_cookie_path /icws/ ${web_app}analytics/api/$server/icws/;
proxy_redirect /icws/ %{web_app}analytics/api/%server/icws/;
proxy_pass http://up$icws_path$is_args%args;
proxy_set_header X-Forwarded-For %proxy_add x forwarded_for;
proxy_set_header ININ-ICWS-Original-URL %ininTcwsOriginalUrl;
proxy_http_version 1.1;
proxy_set_header Connection "";
proxy_set_header Host $host;
add_header P3P "CP= CAO PSA OUR";
 #set $ininIcwsOriginalUrl $http_inin_icws_original_url;
if ($ininIcwsOriginalUrl !~ .+) {
set $ininIcwsOriginalUrl $scheme://$http_host$request_uri;
location \sim^* (?:^(.+)/analytics-route|^/analytics-route)/([^/]+)(/.+)$ {
set $web_app $1;
set $server $2;
set $icws_path $3;
proxy_read_timeout
                                           600;
proxy_cookie_path /MicroStrategyLibrary/ $web_app/analytics-route/$server/MicroStrategyLibrary/;
proxy_counte_path /microstrategyLibrary/ $web_app/analytics-route/$server/MicrostrategyLibrary/
proxy_redirect /MicrostrategyLibrary/ ${web_app}analytics-route/$server/MicroStrategyLibrary/;
proxy_pass http://up$icws_path$is_args$args;
proxy_set_header X-Forwarded-For $proxy_add_x_forwarded_for;
proxy_set_header ININ-ICWS-Original-URL $ininIcwsOriginalUrl;
proxy_set_header 1.1.
proxy_http_version 1.1;
proxy_set_header Connection "";
proxy_set_header Host $host;
add_header P3P "CP='CAO PSA OUR\";
add_header P3P "CP='CAO PSA OUR\";
       # another virtual host using mix of IP-, name-, and port-based configuration
      #server {
              listen
                                  somename:8080;
               server_name somename alias another.alias;
              location / {
                    root html;
index index.html index.htm;
       # HTTPS server
             ssl_certificate_key cert.key;
ssl_session_cache shared:SSL:lm;
ssl_session_timeout 5m;
ssl_ciphers HIGH:!aNULL:!MD5;
ssl_prefer_server_ciphers on;
location_/_/
              location / {
   root html;
   index index.html index.htm;
```

- a. In the 'resolver' field , use the DNS server instead of instead of dl-hq1-dc01.ininlab.com.
- b. Change port 8071 to custom port and provide 'SSL' binding beside the port number under server object.
- c. In server object for 'server\_name' field, use the proxy server name instead of eros.dev2000.com.
- d. Enter the ssl\_certificate & ssl\_certificate\_key under server object (Ex: "C:\certs\server.crt" & "C:\certs\PrivateKey.key" respectively)
- e. Set the root entry for the server to the CIC Web Applications folder under location object.

- f. Under location object, for proxy\_pass instead of http use https and replace 8018 with 8019.
- g. Under location object, add proxy\_buffering off;
- h. Restart the Nginx process.
- i. Verify that all applications work as expected.
- j. Enter the content for cache rules within the server object, given in nginx\_cache.conf.

```
location ~ /client/ {
location ~ /client/help/ {
expires off;
}
location ~ /client/(?:addins|config)/ {
add_header Cache-Control "no-cache";
}
location ~ index.html?$ {
expires 15m;
}
location ~ .(?:js|css|jpe?g|ico|png|gif|svg|ttf|woff|otf|eot|mp3|wav|ogg)$
//eic/2019r2_systest/products/documentation/source/Technical_Reference_HTML/cic_web_applications_icg/Install_CIC_Web_Applications_on_Nginx.htm#2
{
expires 1y;
}
}
```

# **View CX Insights dashboards**

You can log in to the CX Insights web application with the same PureConnect web application credentials only if you have one of the licenses defined for the analytics feature.

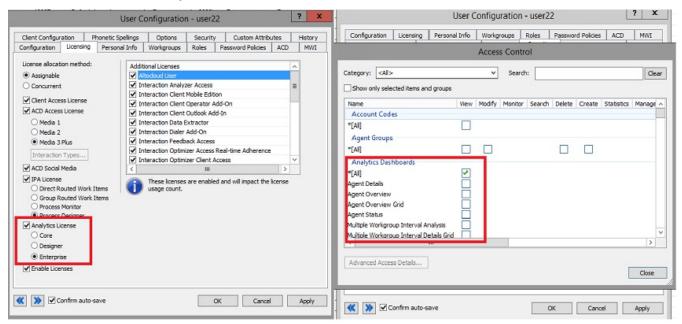

You can select the dashboard from the drop-down selection list as shown in the following image. The list shows the dashboards for which you have access permissions defined on the CIC server. After successful loading, the dashboard refreshes every 30 seconds with real-time statistic values.

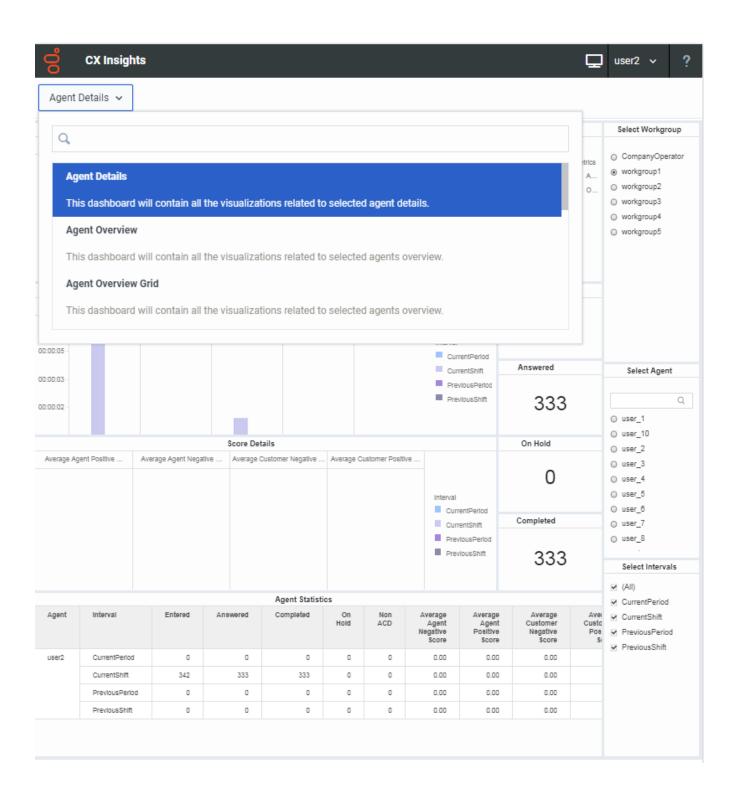

# **Troubleshooting CX Insights for Installation and Configuration Issues**

Troubleshooting CX Insights installation and configuration issues requires administrator status (root permissions) and privileges, as well as access to the servers hosting CX Insights.

| Error                                                                                                    | Description                                                                                                    | Solution                                                                                                    |
|----------------------------------------------------------------------------------------------------|----------------------------------------------------------------------------------------------------|----------------------------------------------------------------------------------------------------|
| \$'\r': command not found                                                                                                    | While running the shell script, this error may occur because Windows uses '\r\n' as a new line character and Linux uses '\n' | To resolve this error, remove '\r' using the tr command. For example: tr -d '\r' < ansible_install.sh > a.sh; mv a.sh ansible_install.sh;                                                                                                    |
| Host FQDN error For example: "Error: release pcc-helmcharts failed: Ingress.extensions \"pcc-helmchartsmstrdataadapterserver\" is invalid: sec.rules[0].host: Invalid value: \"172.26.20.55\": must be a DNS name, not an IP address"                                                                                                    | This error<br>may occur<br>when<br>configuring<br>and<br>deploying<br>CX Insights                                            | To resolve this error, you must check for the host DNS. If the mentioned host is an IP address then change the host IP to host FQDN. For example: Instead of 123.45.67.890 IP address use pxx-kxx-cx.domainxxx.com (server.domain.com).                                                                                                    |
| <pre>K3s server start error For example: FAILED!=&gt; {"changed": false, "msg": "Unable to restart service K3s: Failed to restart k3s.service: Connection timed out\nsee system logs and 'systemctl status k3s.service' for details.\n"}</pre>                                                                                                    | This error<br>may occur<br>when<br>configuring<br>and<br>deploying<br>CX Insights                                            | To resolve this error, re-run the sudo ansible-playbookvault-id cxinsights@prompt -i inventory.yml ./site.yml -K command.                                                                                                    |
| <pre>Wrong pcon-mstr folder path error For example: FAILED!=&gt; {"changed": false, "cmd": ["helm", "install", "pcon-mstr", "name", "pcc-hemcharts", "namespace", "pcn-cxinsights-system", "tiller-namespace", "pcn-tiller-system", "-f", "~/values.yml"], "delta": "0:0:00.166113", "end": "2020- 02-21 06:47:47.533577", "failed_when_result": true, "msg": "non-sero return code", "rc": 1, "start": "2020-02-21 06:47:47.367464", "stderr": "Error: failed to download \"pcon-mstr\" (hint: running 'helm repo update' may help)", "stderr_lines": ["Error: failed to download \"pcon-mstr\" (hint: running 'helm repo update' may help)"], "stdout": "", "stdout_lines": []}</pre> | This error<br>may occur<br>when<br>configuring<br>and<br>deploying<br>CX Insights                                            | To resolve this error, check for the pcon-mstr folder path. It should be in cxinsights-playbook-k3s/group_vars/all.yml upstream_chart value path.                                                                                                    |
| Pods evicted state error                                                                                                    | This error<br>may occur<br>when<br>configuring<br>and<br>deploying<br>CX Insights                                            | Sometimes many pods are in an evicted state. To remove all the evicted pods, use these commands.  Prerequisites: yum install jq kubectl get pods -Aall- namespaces -o json   jq '.items[]   select(.status.reason!=null)   select(.status.reason   contains("Evicted"))   "kubectl delete pod \ (.metadata.name) -n \ (.metadata.namespace)"'   xargs -n 1 bash -c |

# **Change Log**

The following table lists the changes to this document since its initial release.

| Date             | Change                                               |
|------------------|------------------------------------------------------|
| 28-June-2019     | Initial release                                      |
| 21-November-2019 | Updated architecture diagram                         |
| 02-December-2019 | Added Configure HTTPS For Nginx topic                |
| 04-December-2019 | Updated Analytics Configuration description          |
| 06-April-2020    | Added Kubernetes Deployment Information              |
| 29-April-2020    | Added Troubleshooting Information                    |
| 04-May-2020      | Updated Server Install and Upgrade Containers topics |
| 11-June-2020     | Updated Server Install and help.genesys.com links    |